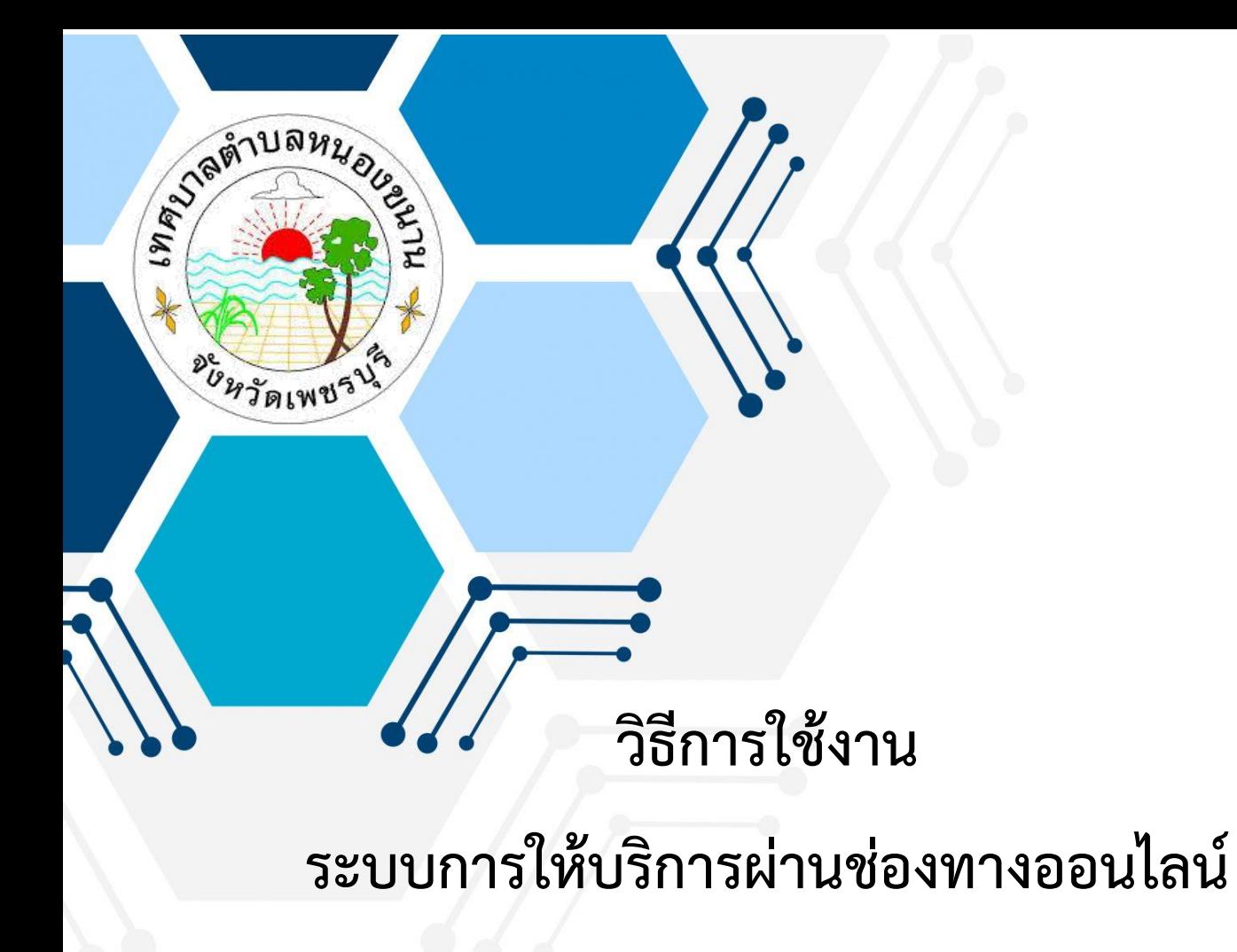

**E – Service**

# **ส านักปลัด เทศบาลต าบลหนองขนาน อ าเภอเมือง จังหวัดเพชรบุรี**

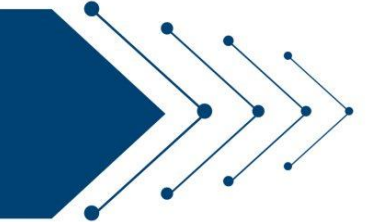

#### **วิธีการใช้งานระบบ E – Service**

## **ขั้นตอนการเข้าสู่ระบบ**

1. เข้าสู่เว็บไซต์เทศบาลตำบลหนองขนาน http://www.nongkhanan.go.th/

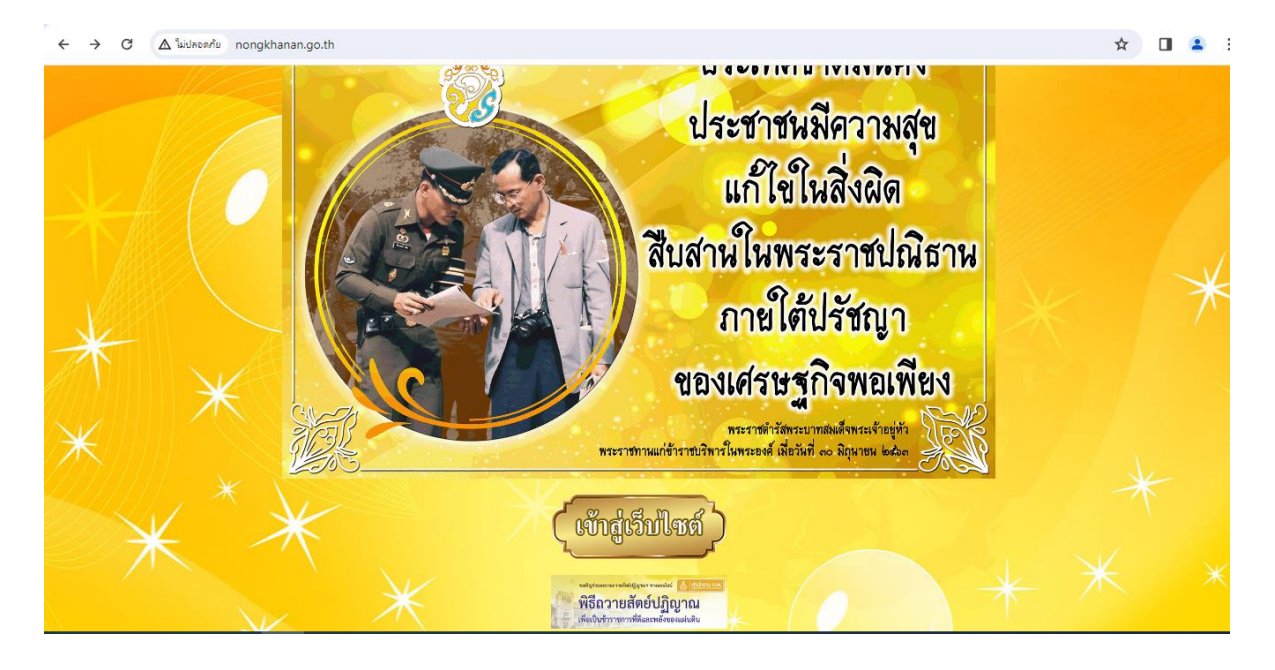

## 2. เข้าสู่คอลัมน์ซ้ายมือ "บริการประชาชน"

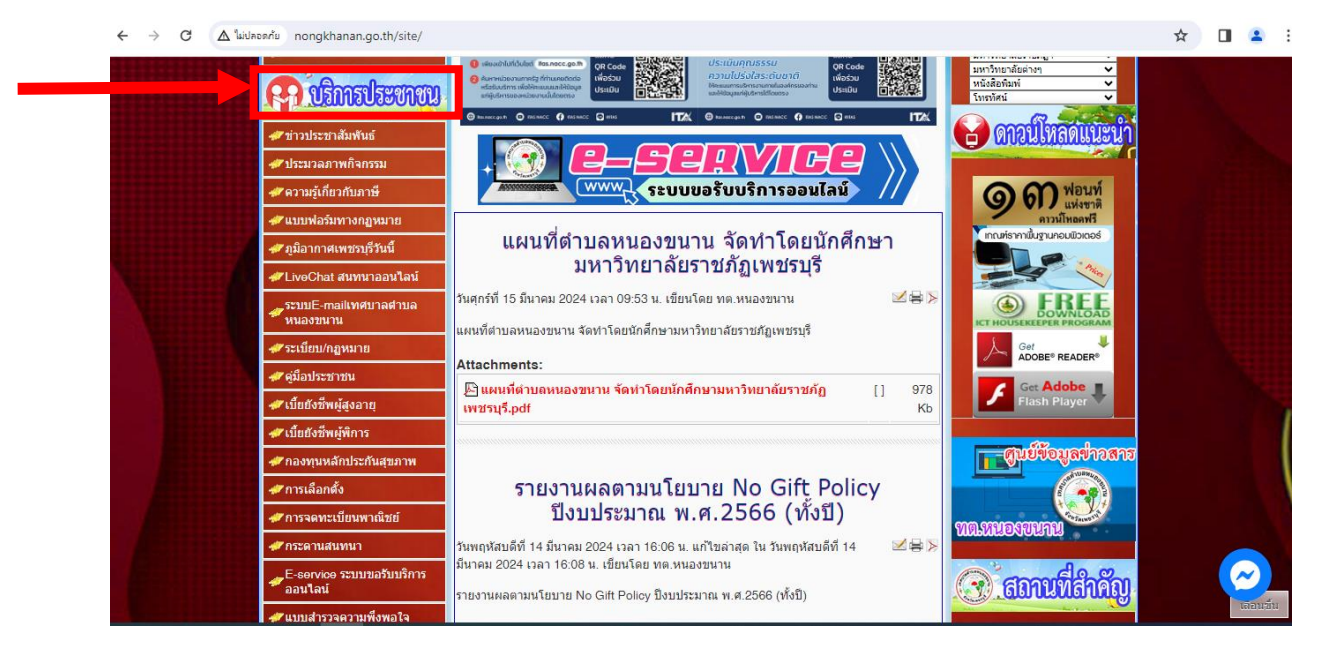

## 3. คลิกที่ "E – Service ระบบขอรับบริการออนไลน์"

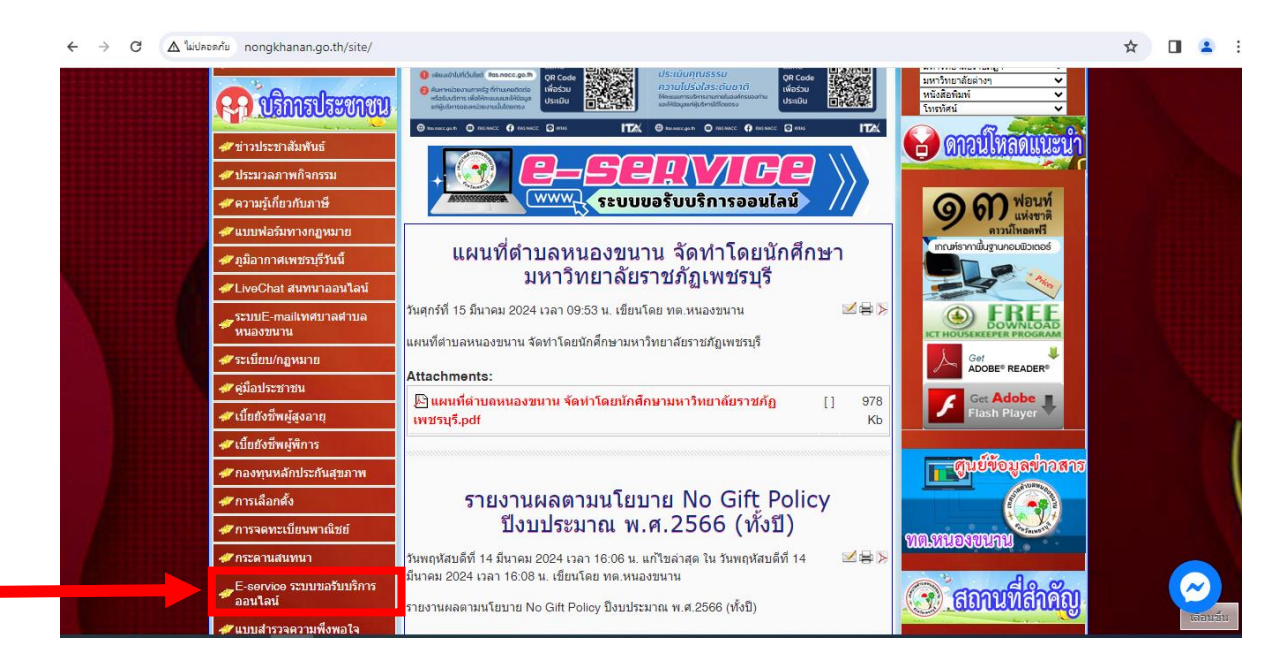

4. เข้าสู่ระบบเข้ารับบริการออนไลน์ "E - service" โดยกรอกรายละเอียด E - Mail ชื่อ – สกุล เลขประจำตัวประชาชน ที่อยู่ หมายเลขโทรศัพท์

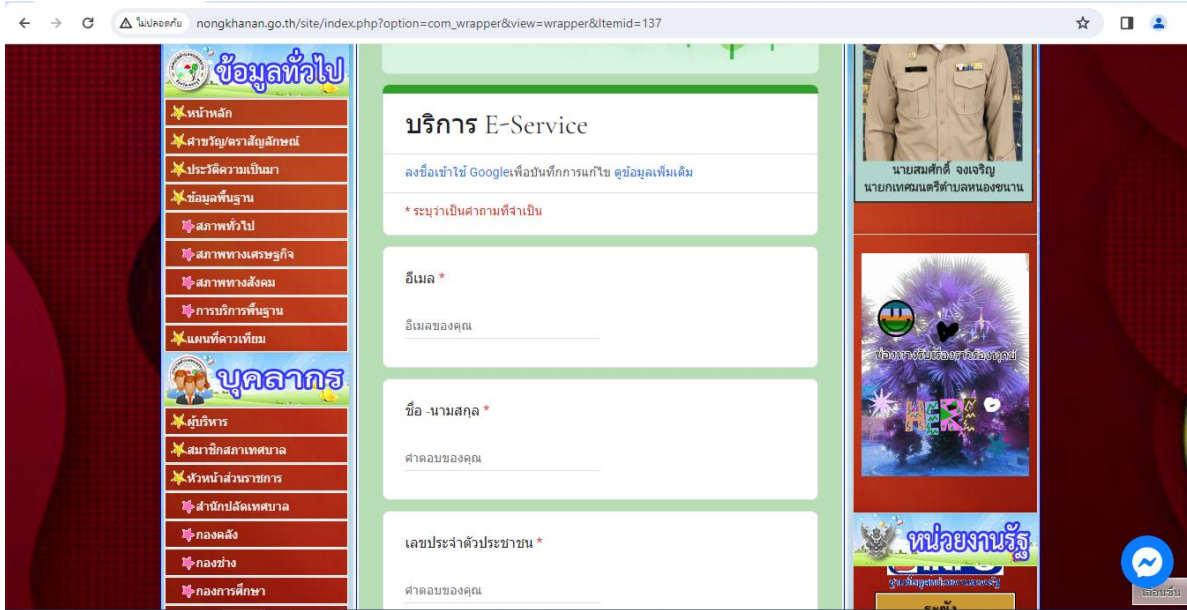

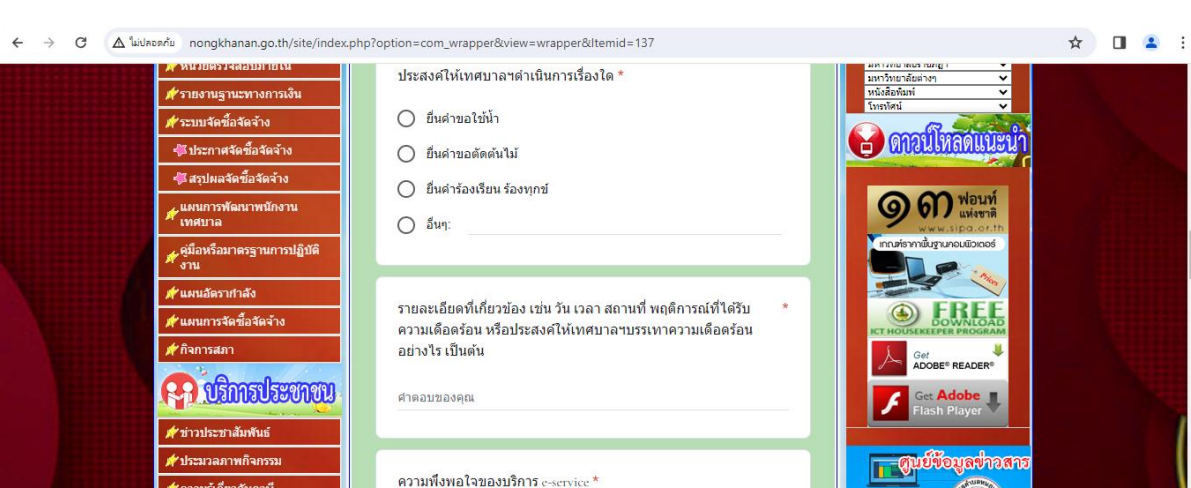

5. เลือกหัวข้อความประสงค์ ยื่นคำร้องต่อเทศบาลตำบลหนองขนาน

 $\Box$  พอใจมาก

 $\Box$  ควรปรับปรุง

 $\Box$  wala

 $\Box$  1989

.<br>เร็วันนี้

eChat สนทนาออนไล

6. ยกตัวอย่างยื่นเรื่อง ขอใช้น้ำเพื่ออุปโภคบริโภค คลิกที่ "ยืนคำขอใช้น้ำ" กรอกข้อมูล สถานที่ที่ขอรับบริการ แล้วคลิกส่ง

 $\Omega$  anutani

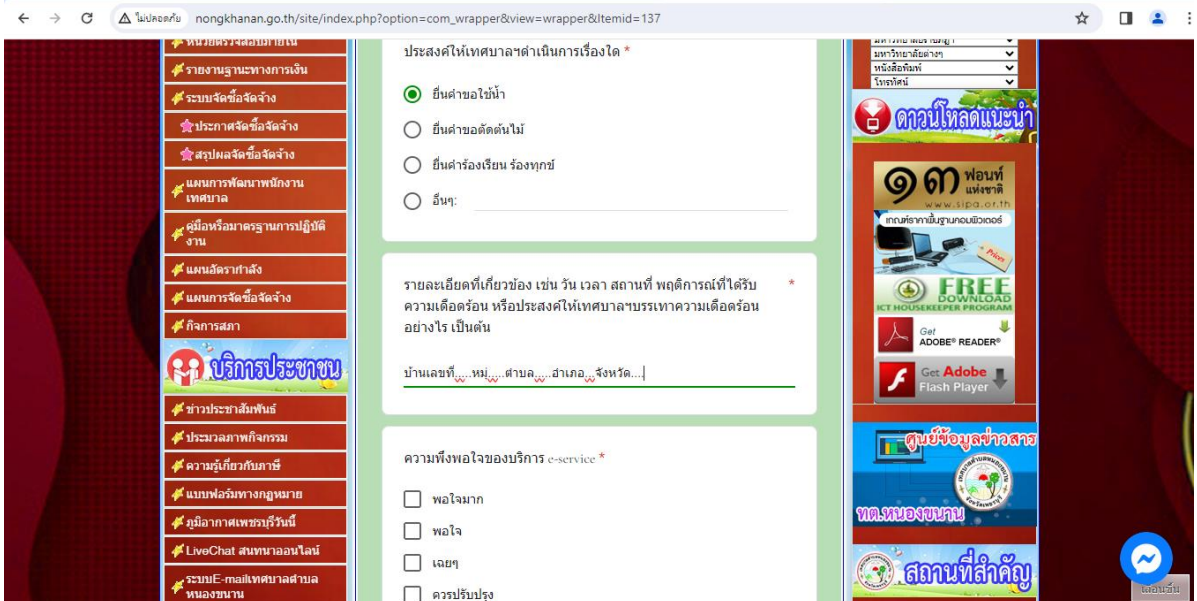

7. ยกตัวอย่างยื่นเรื่อง ตัดแต่งต้นกิ่งไม้ทางสาธารณะ คลิกที่ "ยืนคำขอตัดต้นไม้" กรอก ข้อมูลสถานที่ที่ขอรับบริการ แล้วคลิกส่ง

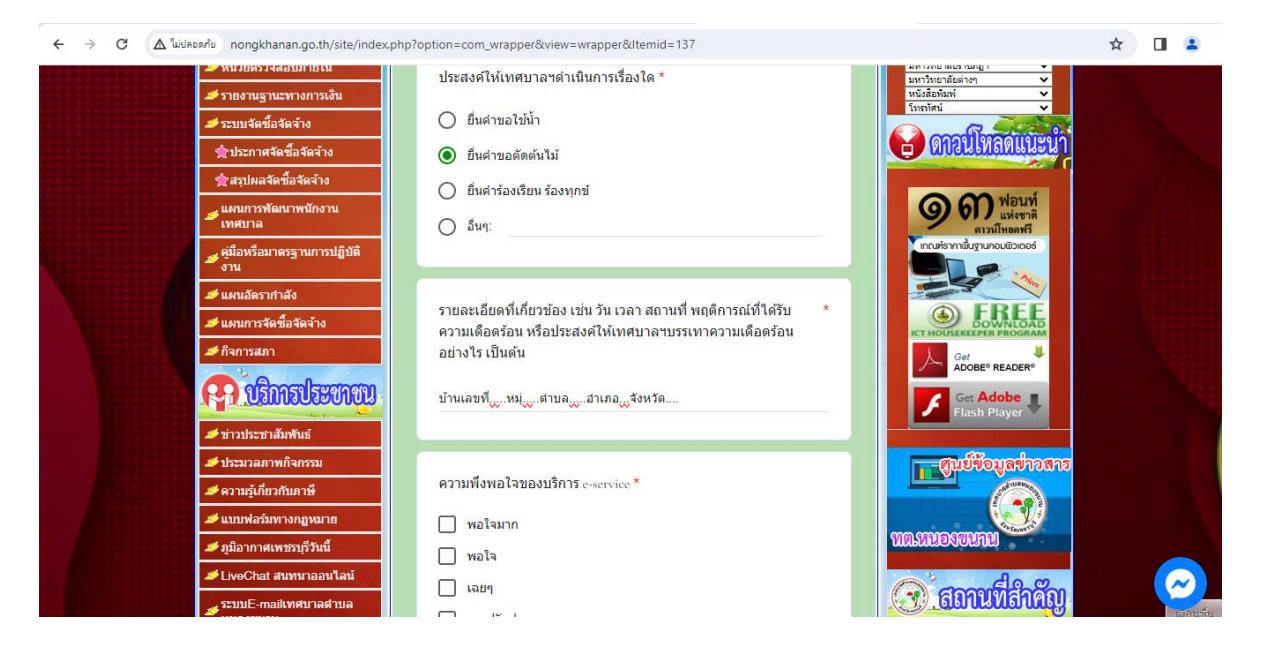